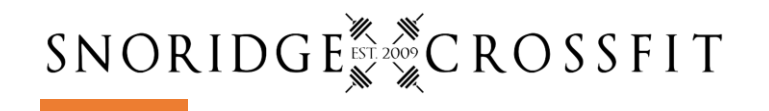

# MindBody | How to Sign Up for Class

### Use the website or download the app

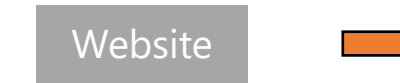

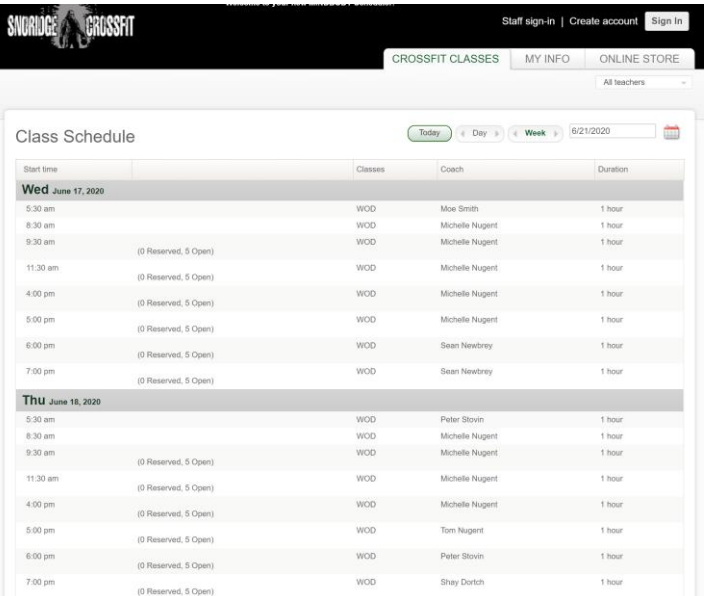

**App Store Preview** 

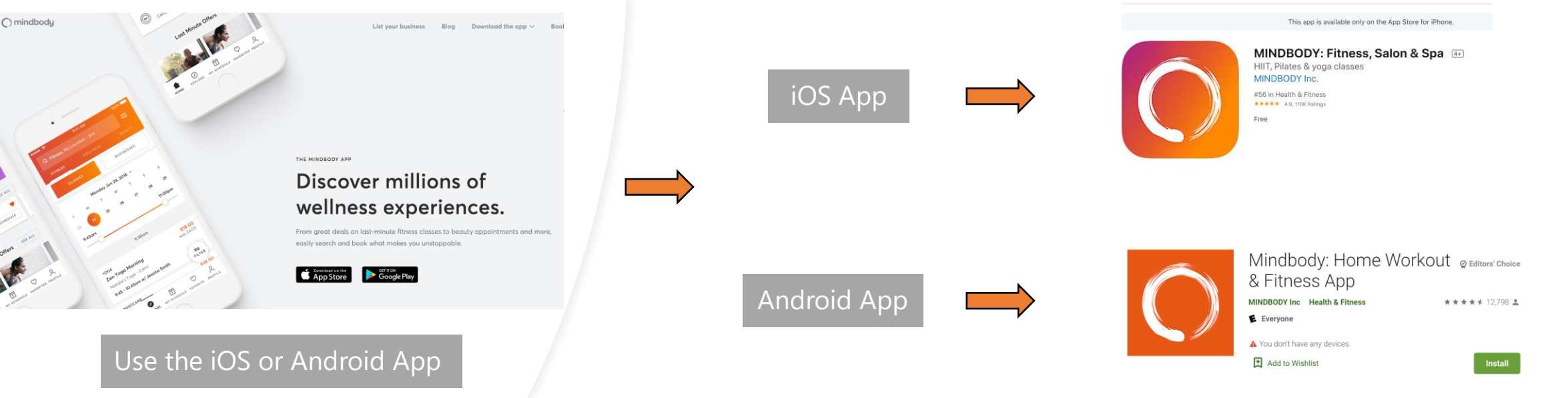

## MindBody Website | How to Sign Up for **Class**

#### Step by Step Class Reservation

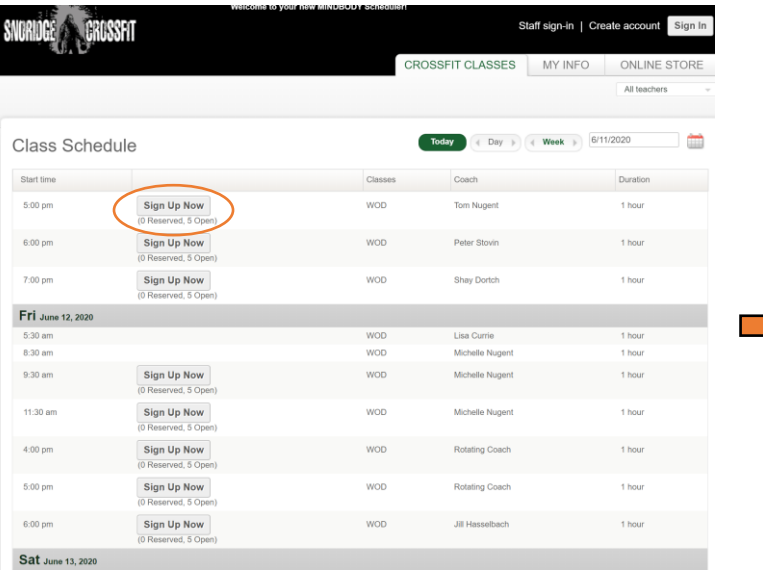

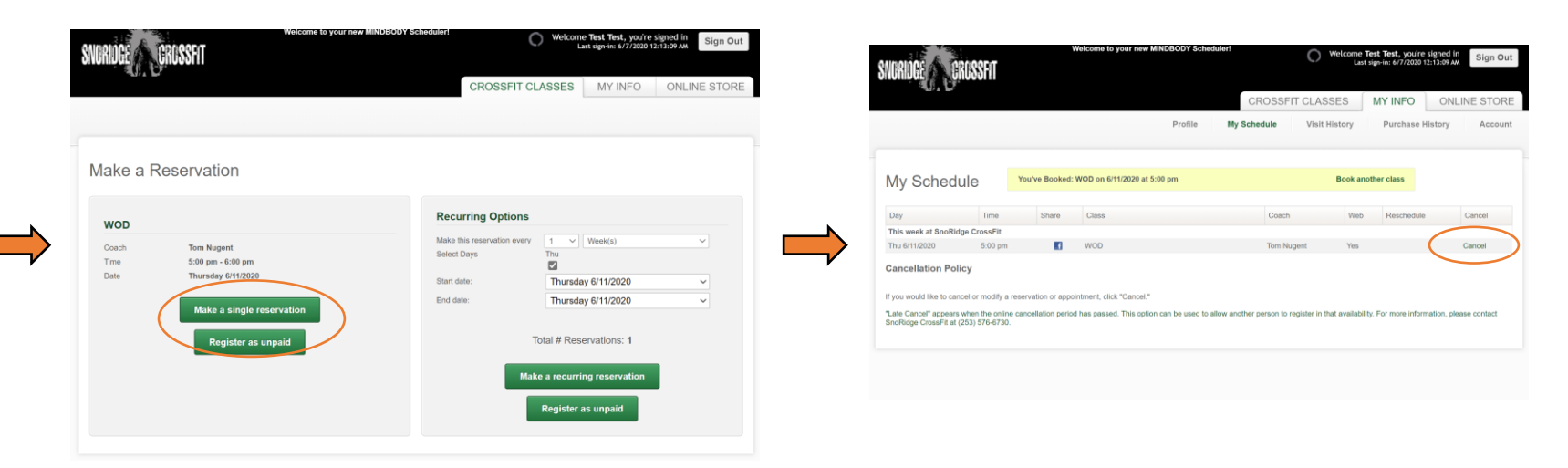

Sign In [here](https://clients.mindbodyonline.com/ASP/home.asp?studioid=15205)

2. Choose time slot and click "Sign Up Now"

Note: Each class will have #spots Reserved and Open

- 1. Choose "Make a Single Reservation"
- 2. If you don't have an active paid gym membership choose "Register as Unpaid"
- 1. Confirm your reservation or Waitlist spot
- 2. To Cancel a reservation click on "Cancel"

## iOS or Android App | How to Sign Up for Class

#### Step by Step Class Reservation

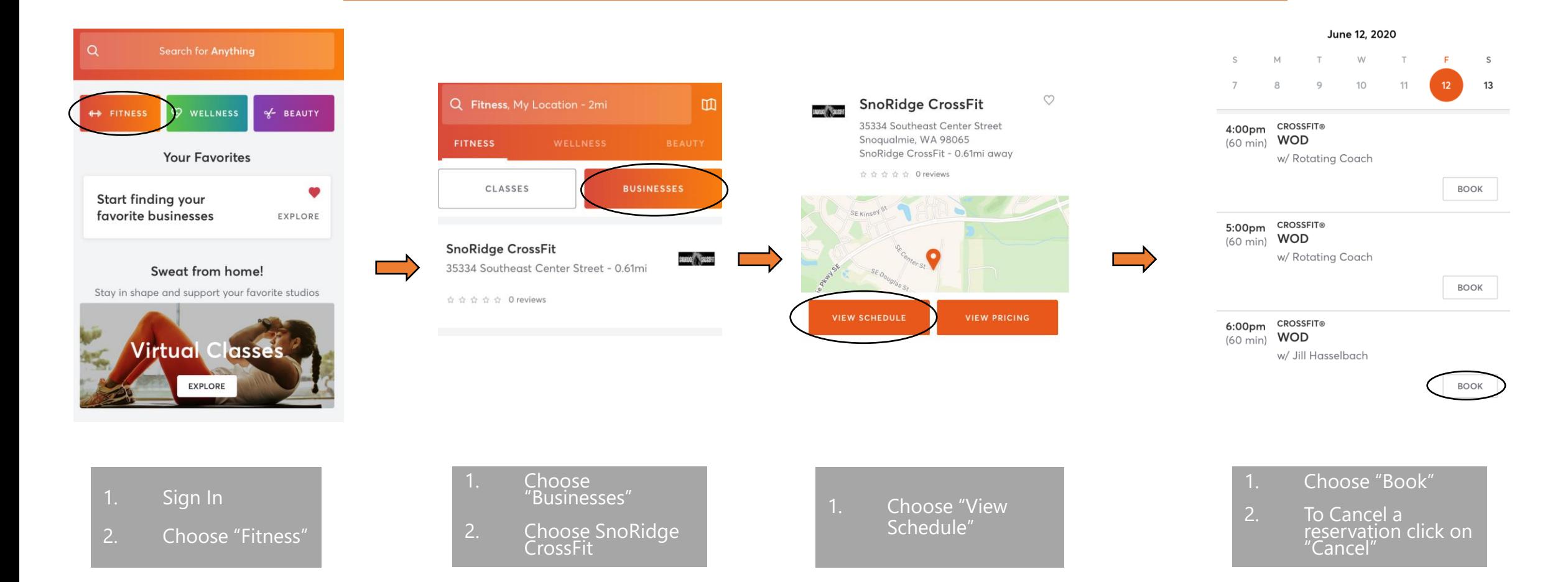